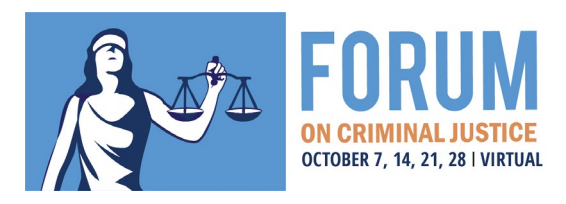

# General Information on Using the Socio Event Platform

## Create your Profile

Once you login, you'll want to build out your profile. Other event attendees will be able to see your profile and may wish to connect with you based on similar interests. You can access your profile in the bottom lefthand corner of the platform, under "Me." We recommend [adding a profile picture,](https://help.ea.socio.events/en/articles/2415551-update-your-profile-picture) as people are more likely to reach out to you and remember who you are with a photo!

You can view the **Accessibility features** and change the language, as well as view the terms of service. The left navigation bar has icons that take you to your Connections list, Messages with your Connections, and back to the home page.

## Visit the Home Page

When you go to your home page, you can interact with the features the event organizer has chosen to include and give you access to. You may be able to view personalized features that are specific to you, and not viewable by other attendees! Remember that the features list may be long enough that you will need to scroll down to see additional features.

## Connect with other attendees

The Attendees feature allows you to see who else is in the app that you may wish to connect with. Click on a user to see their profile, and if you [add a user,](https://help.ea.socio.events/en/articles/3185684-add-a-connection) they'll receive a connection request. Once they [accept the](https://help.ea.socio.events/en/articles/2499230-accept-connection-requests)  [connection request,](https://help.ea.socio.events/en/articles/2499230-accept-connection-requests) they'll be added to your Connections list, your profile information will be shared, and you can [message them within the app.](https://help.ea.socio.events/en/articles/3192377-start-a-new-message)

## Check out the Agenda

The Agenda feature is where you can review upcoming sessions and add them to your personal agenda. Click on a session to see the full details, which can include a description or speakers.

If you see a Video Stream indicator for a session, it means that a Video Stream link has been added to the session. Fifteen minutes before the session is scheduled to begin, you'll see a Join Live Stream button appear. Click the button or the session to launch the stream. You may see a screen letting you know the stream is not yet ready, but it will begin automatically at the scheduled start time - so hang tight!

## Play the Conference Game

The Game feature lets you have fun and stay engaged by completing challenges. After viewing the challenge instructions, enter codes in the challenge text box to win points, and maybe even prizes! Click here to learn [how to Rise to the Top of the Leaderboard.](https://help.ea.socio.events/en/articles/3199170-rise-to-the-top-of-the-leaderboard)